## **Text to Columns**

With this feature, it is possible to split the contents of one or more cells in a column and distribute those contents as individual parts across other cells. For example, if your worksheet contains a column of full names, it is possible to split that column into separate first name and last name columns.

- $\Box$  Select an individual cell, a range of cells, or an entire column that contains the text values that are to be split.
	- $\star$  A range of cells that are to be split can contain any number of rows.
	- $\star$  The range of cells cannot contain more than one column.
	- $\star$  The columns to the right of the cells that are to be split should be blank.
	- $\star$  There should be enough blank columns to the right of the selected column to prevent existing data in adjacent columns from being overwritten by the distributed data.
- Click the **Data Tab**.
- In the **Data Tools Group**, click the **Text to Columns** button (see illustration below).

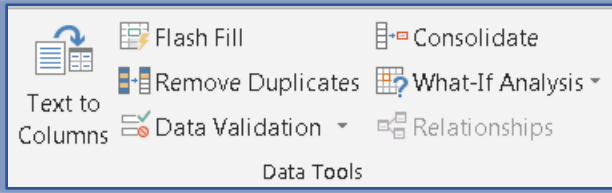

The **Convert Text to Columns Wizard - Step 1 of 3** window will display.

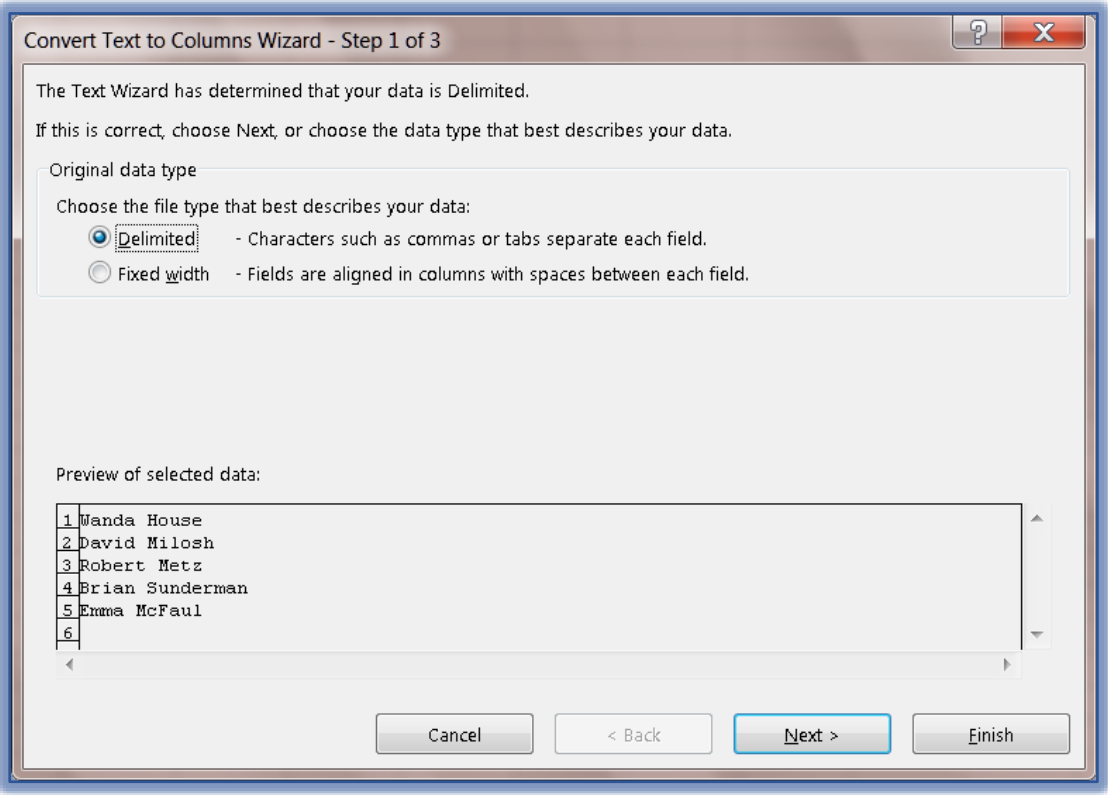

- Under **Choose the file type** select the **Delimited** option.
- Click **Next**.

The **Convert Text to Column Wizard – Step 2 of 3** window will display.

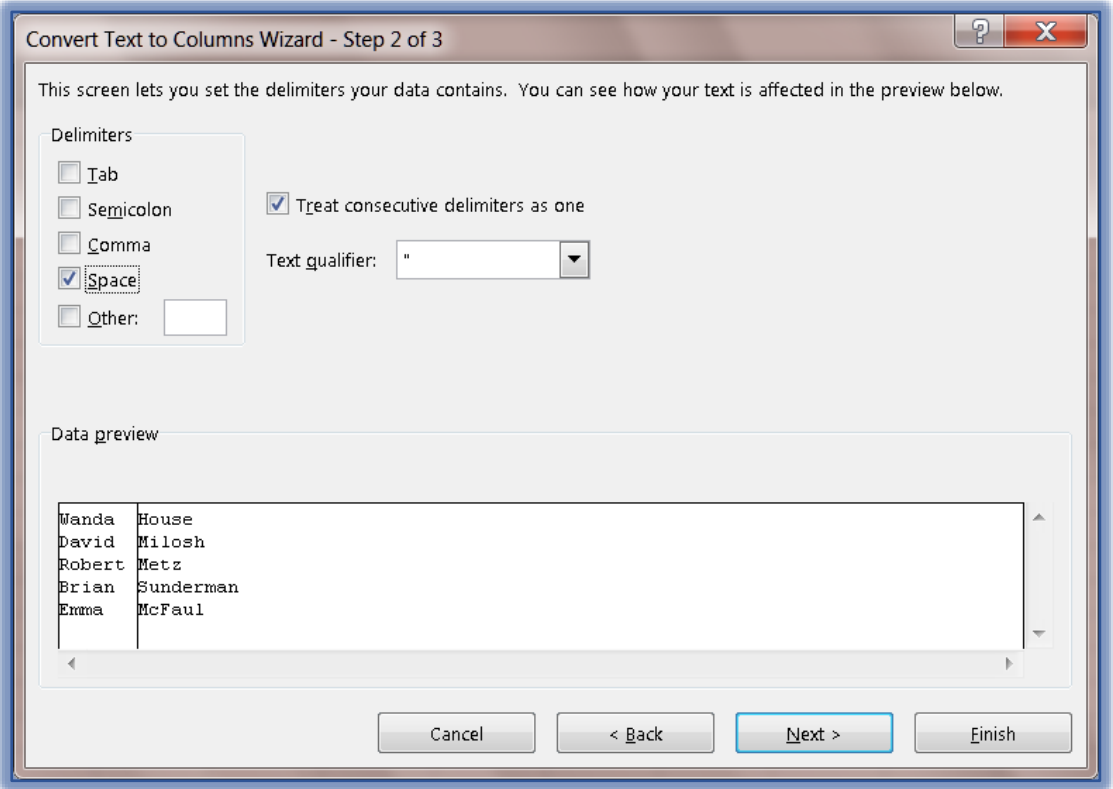

- Under **Delimited**, select **Space**.
	- $\star$  Clear all the other check boxes.
	- If Commas were used between the data elements, click **Comma** and **Space**.
	- $\star$  A line will appear between the columns.
- Click **Next**.
- The **Convert Text to Column Wizard – Step 3 of 3** window will display (see illustration on next page).
- Under **Column Data Format** select the format for the column.
	- The **Default** format is **General**.
	- $\star$  Continue this process until all the columns formats have been specified.
- In the **Destination** box, click the **Collapse Button** this is the **red** button that appears on the right side of the box.
- Select the **Column(s)** to the right of the data column.
	- $*$  If the column that contains the data is selected, the original data will be overwritten.
	- $\star$  More than one column can be selected.
	- $*$  If only one column is selected, the data will still be distributed to more than one column.
	- $\star$  Make sure there are enough blank columns to accommodate the data.
- Click the **Expand** button. This is the **red** button that appears at the end of the box.

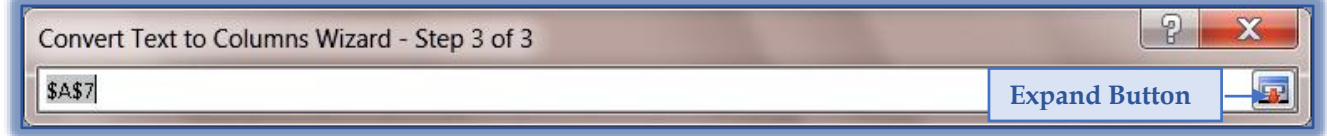

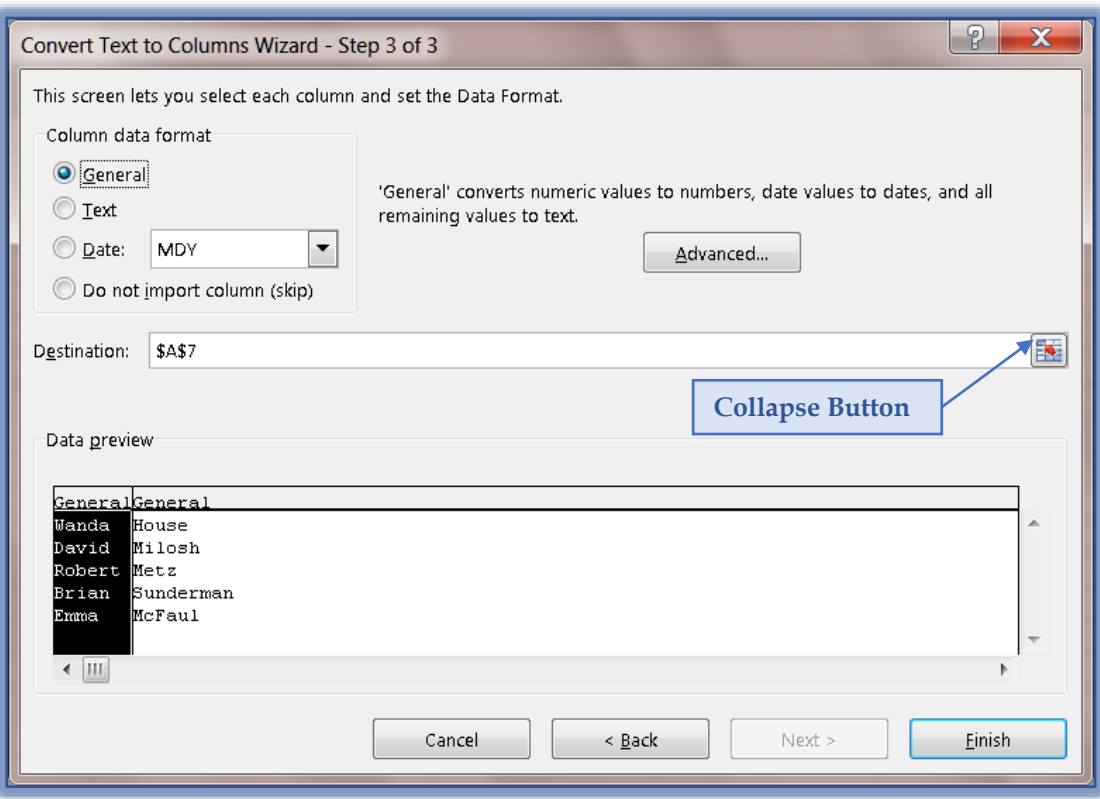

- Click the **Finish** button to separate the data into more than one column.
- $\blacksquare$  The data will display as shown in the illustration below.

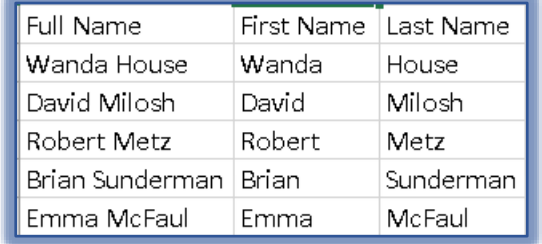